### **Oracle® Endeca Information Discovery Studio**

Studio Migration Guide

Version 3.1.0 Rev. A • December 2013

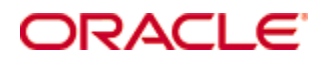

# <span id="page-1-0"></span>**Copyright and disclaimer**

Copyright © 2003, 2014, Oracle and/or its affiliates. All rights reserved.

Oracle and Java are registered trademarks of Oracle and/or its affiliates. Other names may be trademarks of their respective owners. UNIX is a registered trademark of The Open Group.

This software and related documentation are provided under a license agreement containing restrictions on use and disclosure and are protected by intellectual property laws. Except as expressly permitted in your license agreement or allowed by law, you may not use, copy, reproduce, translate, broadcast, modify, license, transmit, distribute, exhibit, perform, publish or display any part, in any form, or by any means. Reverse engineering, disassembly, or decompilation of this software, unless required by law for interoperability, is prohibited.

The information contained herein is subject to change without notice and is not warranted to be error-free. If you find any errors, please report them to us in writing.

If this is software or related documentation that is delivered to the U.S. Government or anyone licensing it on behalf of the U.S. Government, the following notice is applicable:

U.S. GOVERNMENT END USERS: Oracle programs, including any operating system, integrated software, any programs installed on the hardware, and/or documentation, delivered to U.S. Government end users are "commercial computer software" pursuant to the applicable Federal Acquisition Regulation and agencyspecific supplemental regulations. As such, use, duplication, disclosure, modification, and adaptation of the programs, including any operating system, integrated software, any programs installed on the hardware, and/or documentation, shall be subject to license terms and license restrictions applicable to the programs. No other rights are granted to the U.S. Government.

This software or hardware is developed for general use in a variety of information management applications. It is not developed or intended for use in any inherently dangerous applications, including applications that may create a risk of personal injury. If you use this software or hardware in dangerous applications, then you shall be responsible to take all appropriate fail-safe, backup, redundancy, and other measures to ensure its safe use. Oracle Corporation and its affiliates disclaim any liability for any damages caused by use of this software or hardware in dangerous applications.

This software or hardware and documentation may provide access to or information on content, products and services from third parties. Oracle Corporation and its affiliates are not responsible for and expressly disclaim all warranties of any kind with respect to third-party content, products, and services. Oracle Corporation and its affiliates will not be responsible for any loss, costs, or damages incurred due to your access to or use of third-party content, products, or services.

# **Table of Contents**

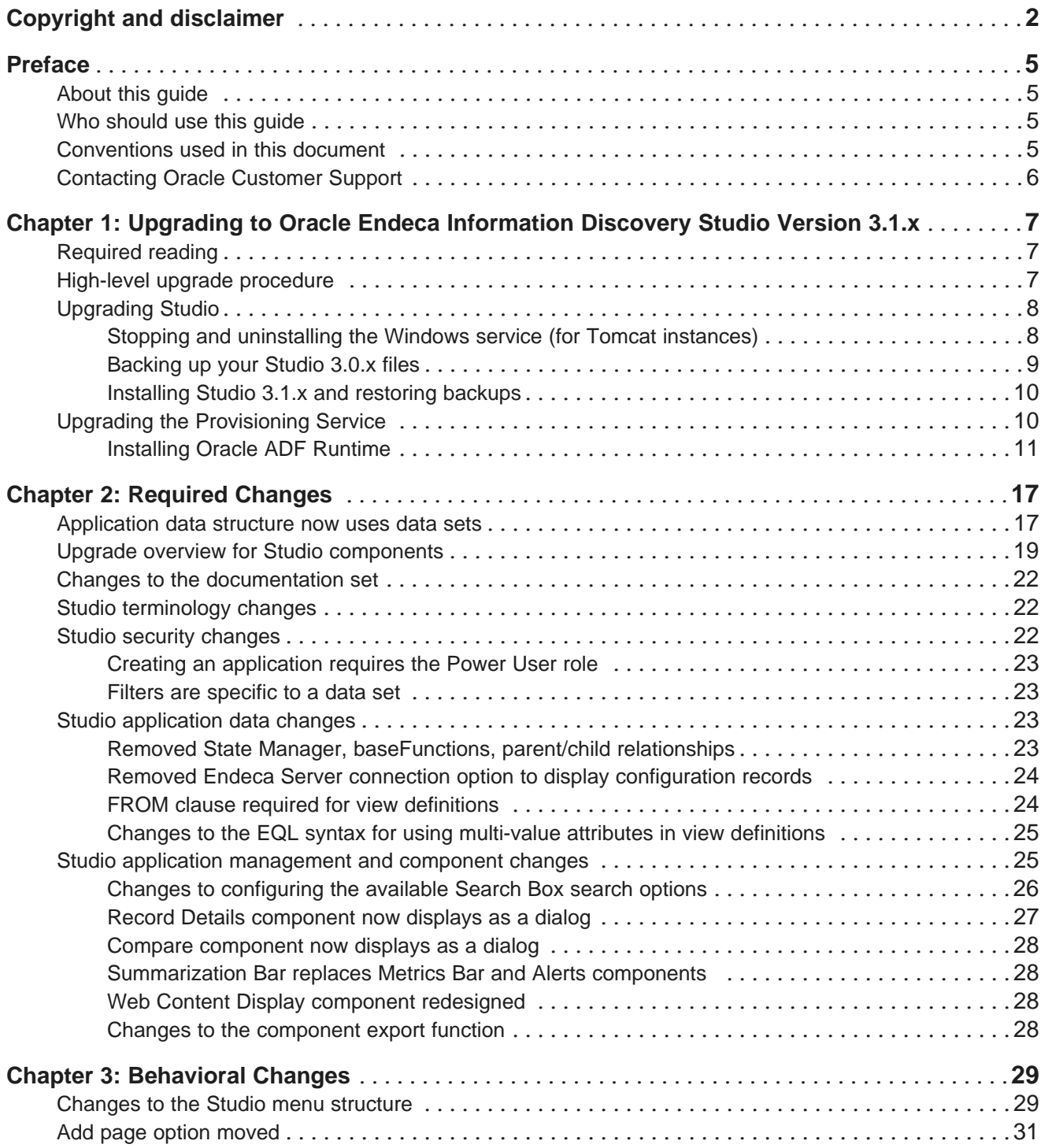

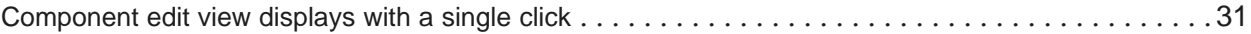

# <span id="page-4-0"></span>**Preface**

Endeca Information Discovery Studio is an industry-leading application composition environment and discovery experience that allows business users to easily upload and mash up multiple diverse data sources, and then quickly configure discovery applications - all within the context of an enterprise framework that maintains existing governance and enterprise definitions.

Studio includes world-class search, guided navigation, and filtering, as well as offering an array of powerful interactive visualizations, for rapid intuitive analysis that requires zero training.

# <span id="page-4-1"></span>**About this guide**

This guide helps you upgrade your Oracle Endeca Information Discovery Studio implementation by describing the major changes between version 3.0.x and 3.1.x.

Note that this guide only covers changes to Studio.

- For information on migrating Oracle Endeca Server, see the Oracle Endeca Server Migration Guide for version 7.6.0.
- For information on migrating Oracle Endeca Information Discovery Integrator ETL, see the Integrator ETL Migration Guide.

### <span id="page-4-2"></span>**Who should use this guide**

This guide is intended for system administrators and developers who are upgrading Oracle Endeca Information Discovery Studio on Windows or Linux.

This guide is intended for users whose Studio applications are built using standard Studio components. It does not necessarily apply to Studio applications built with custom components.

## <span id="page-4-3"></span>**Conventions used in this document**

The following conventions are used in this document.

#### **Typographic conventions**

The following table describes the typographic conventions used in this document.

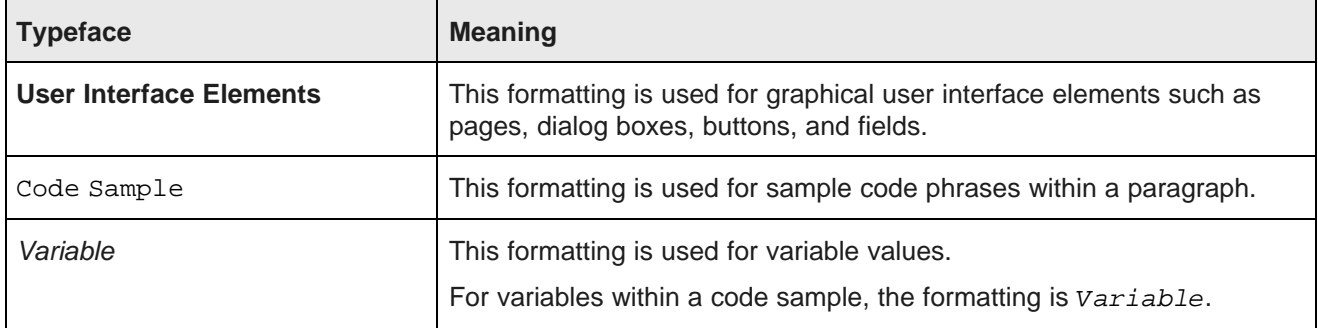

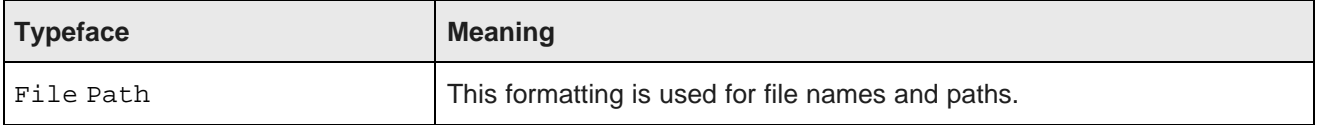

#### **Symbol conventions**

The following table describes symbol conventions used in this document.

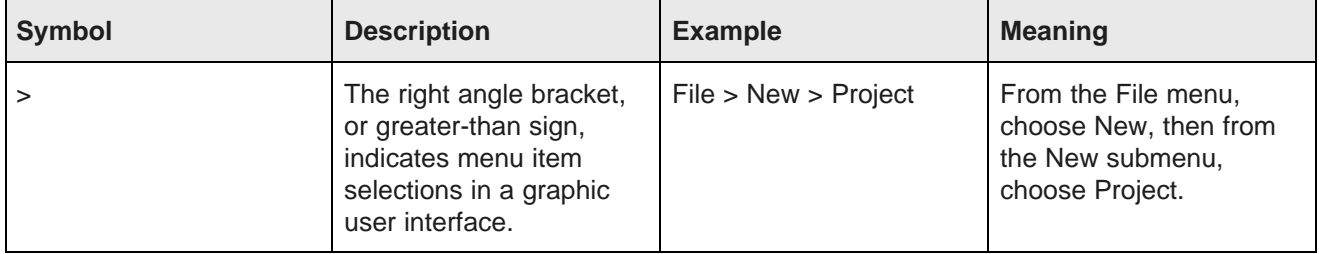

# <span id="page-5-0"></span>**Contacting Oracle Customer Support**

Oracle Customer Support provides registered users with important information regarding Oracle software, implementation questions, product and solution help, as well as overall news and updates from Oracle.

You can contact Oracle Customer Support through Oracle's Support portal, My Oracle Support at <https://support.oracle.com>.

<span id="page-6-0"></span>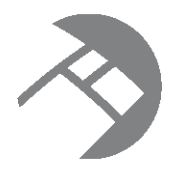

## Chapter 1

# **Upgrading to Oracle Endeca Information Discovery Studio Version 3.1.x**

This section provides instructions for upgrading to Oracle Endeca Information Discovery Studio 3.1.x. Before you start the upgrade process, check the remaining sections of this guide to learn about the changes that will affect you during or after the upgrade.

[Required](#page-6-1) reading High-level upgrade [procedure](#page-6-2) [Upgrading](#page-7-0) Studio Upgrading the [Provisioning](#page-9-1) Service

# <span id="page-6-1"></span>**Required reading**

In addition to reading this document, it is recommended that you read the following documents for important information about the release.

#### **Release Announcement**

The Release Announcement outlines the new features that were added in Version 3.1.x.

#### **Release Notes**

The Release Notes for Studio and the Provisioning Service provide information about known issues and bug fixes for this release.

#### **Installation Guide**

The Studio Installation Guide provides an overview of Studio and the Provisioning Service, and includes information about configuration scenarios. It contains installation instructions for Studio and the Provisioning Service, and information on how to verify your installation.

# <span id="page-6-2"></span>**High-level upgrade procedure**

This topic provides the recommended order for upgrading to version 3.1.x of Studio.

The upgrade process in this guide includes upgrade procedures for Studio. Upgrade procedures for Oracle Endeca Server can be found in the Oracle Endeca Server Migration Guide. Upgrade procedures for Oracle Endeca Information Discovery Integrator ETL can be found in the Integrator ETL Migration Guide.

The following procedure provides high-level steps for the entire upgrade process. See the individual topics in this section for detailed instructions in each step.

To upgrade from version 3.0.x to version 3.1.x of Studio:

1. Upgrade to version 7.6.0 of Oracle Endeca Server.

For information on upgrading Oracle Endeca Server, see the Oracle Endeca Server Migration Guide for version 7.6.0.

As a result of this step, you should have Oracle Endeca Server installed and started.

2. Upgrade to version 3.1.0 of Oracle Endeca Information Discovery Integrator ETL. For upgrade information, see the *Integrator ETL Migration Guide* for version 3.1.0.

As a result of this step, you should have Integrator ETL installed. You should also have made any required updates to your existing graphs.

3. Studio application data now uses data sets (see [Application](#page-16-1) data structure now uses data sets on [page](#page-16-1) 17).

For Endeca Server domains that were created by ingesting data using Integrator ETL, you will need to use Integrator ETL to put the data into a single data set that has its key set to "Base".

- 4. Upgrade Studio. See [Upgrading](#page-7-0) Studio on page 8.
- 5. Upgrade the Provisioning Service. See Upgrading the [Provisioning](#page-9-1) Service on page 10.

After you complete the upgrade, for Endeca Server domains that were created by uploading an Excel spreadsheet, you will need to use the file to create a new version of the application.

You can delete the original application.

### <span id="page-7-0"></span>**Upgrading Studio**

This section describes how to upgrade to Studio 3.1.x.

Stopping and [uninstalling](#page-7-1) the Windows service (for Tomcat instances) [Backing](#page-8-0) up your Studio 3.0.x files [Installing](#page-9-0) Studio 3.1.x and restoring backups

#### <span id="page-7-1"></span>**Stopping and uninstalling the Windows service (for Tomcat instances)**

If your current instance of Studio is installed on Tomcat, and is running as a Windows service, then before you can start the upgrade, you must first stop and uninstall the service.

To stop and uninstall the Studio Windows service:

- 1. To stop the service, from the **Services** list, right click the service, then click **Stop**.
- 2. To uninstall the service:
	- (a) From the command line, navigate to the Studio Tomcat bin directory:

endeca portal\tomcat-<version>\bin\

(b) Run the following command: service.bat uninstall

#### <span id="page-8-0"></span>**Backing up your Studio 3.0.x files**

The first step in migrating to Studio 3.1.x is to back up files from Studio 3.0.x.

To back up your Studio 3.0.x files:

- 1. Stop your Studio server.
- 2. Back up your database.

If you are using HSQL, then you can skip this step. Your database will be backed up when you back up the data directory.

If you are using MYSQL or some other RDBMS, follow the backup procedures from your vendor.

3. If you have customized settings in portal-ext.properties, then you should save a copy of the file.

The portal-ext.properties file has changed significantly. Some required settings have been moved out of the file into the Studio application, and some customization settings have been renamed or removed.

Because of this, after you upgrade, instead of replacing the new 3.1 file with your 3.0 file, you simply copy the relevant customized settings from your 3.0 file into the 3.1 file.

Customized settings in  $portable:$  properties that you can copy over to the 3.1 file include:

- Database connection information for the Studio database
- Framework settings that have been configured in the file, so that they are not editable on the **Framework Settings** page of the **Control Panel**. Framework setting names start with "df.".
- Reverse proxy configuration
- Synchronized caching for Studio clusters

The following customization settings have been renamed or do not apply in 3.1:

- The liferay.home setting for has been renamed to eid.studio.home. In 3.1, the Liferay Home directory is referred to as the Studio home directory.
- The process for changing the context path in WebLogic no longer uses portalext.properties.
- 4. Back up the entire data directory to a safe backup location.

For Tomcat, the data directory is in endeca-portal.

For WebLogic, the data directory is in the Liferay Home directory.

If you have changed the location of anything normally kept in data, such as your JCR repository or Lucene search indexes, back up your custom location(s) as well.

5. After backing up the files, rename the endeca-portal or Studio Home directory.

This ensures that the Studio 3.1.x installation will not overwrite any of the existing files.

You can remove this directory after you complete the Studio 3.1.x installation.

### <span id="page-9-0"></span>**Installing Studio 3.1.x and restoring backups**

You next install Studio 3.1.x. After installing, you use your backed-up files to restore your data and custom settings. You then start Studio 3.1.x.

To complete the upgrade to Studio 3.1.x:

1. Install Studio 3.1.x, following the steps in the Studio Installation Guide. Do not start the server.

The default context path for Studio has changed from the root context to /eid/. If you need to change the context path, follow the instructions in the 3.1 guide.

In WebLogic, the default Studio home (previously Liferay Home) directory has changed from <MiddlewareHomeDirectory>/user\_projects/domains to <MiddlewareHomeDirectory>/user\_projects/domains/<StudioDomain>/eid/studio. If you need to change the value for Studio home, follow the instructions in the 3.1 guide.

2. Restore the entire data directory from your safe backup location. Overwrite the data files that were installed with Studio 3.1.x.

If you have changed the location of anything normally kept in data, such as your JCR repository or Lucene search indexes, restore and re-verify your custom locations as well.

3. Restore your database.

If you are using HSQL, you can skip this step. Your database was restored when you restored the data directory.

If you are using MYSQL or some other RDBMS, your database should still be intact. If it is not, follow the restore procedures from your vendor.

4. If you are not using HSQL, configure Studio to connect to your database.

The 3.1 portal-ext.properties file includes some sample commented out settings.

You can copy your customized settings from the 3.0 portal-ext.properties file.

- 5. Copy any other customized settings from the 3.0 portal-ext.properties file into the 3.1 portal-ext.properties file.
- 6. Start Studio 3.1.x.

Before you start to use Studio, make sure that you wait until all of the components have been deployed and registered. To verify that the upgrade is truly complete, you can monitor the log files to see when all activity has stopped.

# <span id="page-9-1"></span>**Upgrading the Provisioning Service**

After you upgrade Studio, you then upgrade the Provisioning Service.

To upgrade the Provisioning Service:

- 1. Record the Provisioning Service configurations in plan. xml.
- 2. Delete the Provisioning Service 3.0.x domain. To delete the domain:
	- (a) Stop the domain.
	- (b) In the file  $$MS$  HOME/domain-registry.xml, delete the domain entry for the Provisioning Service domain.
- (c) In the file \$MS\_HOME/common/nodemanager/nodemanger.domains, delete the domain entry for the Provisioning Service domain.
- (d) Delete the Provisioning Service application directory from the user projects/applications directory.
- (e) Delete the Provisioning Service domain directory from the user\_projects/domains directory.
- 3. Download and install the Application Development Framework (ADF). For details see *[Installing](#page-10-0) Oracle* ADF [Runtime](#page-10-0) on page 11.
- 4. Install the Provisioning Service version 3.1.x. For details, see "Installing the Provisioning Service" in the Oracle Endeca Information Discovery Studio Installation Guide.
- 5. Re-apply your Provisioning Service configurations.

When upgrading a Windows environment, if you had created a Windows service for the Provisioning Service domain, you must delete the existing service and create a new one to ensure ADF is included in the service.

#### <span id="page-10-0"></span>**Installing Oracle ADF Runtime**

The Provisioning Service now requires the Oracle ADF Runtime. Install the ADF Runtime before running the Provisioning Service upgrade script.

You will need an Oracle account to download the Application Development Framework installer.

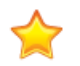

**Important:** The installation instructions in this topic are a distillation of the complete instructions in the Oracle Fusion Middleware Installation Guide for Application Developer. The complete instructions provide detailed information about installing the software, such as system requirements. The complete instructions are available online at: [http://docs.oracle.com/cd/E23943\\_01/doc.1111/e14827/toc.htm](http://docs.oracle.com/cd/E23943_01/doc.1111/e14827/toc.htm)

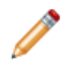

**Note:** Before proceeding to install Oracle ADF Runtime on Linux, ensure you:

- Do not run the installation program as the root user.
- Have an X-Windows (X11) environment. The installer requires that your monitor must be configured to display at least 256 colors.

To install Oracle ADF Runtime:

- 1. Download the ADF package:
	- (a) Go to <http://www.oracle.com/technetwork/developer-tools/adf/downloads/index.html>. The following graphic illustrates the location of the **Application Development Runtime** download link:

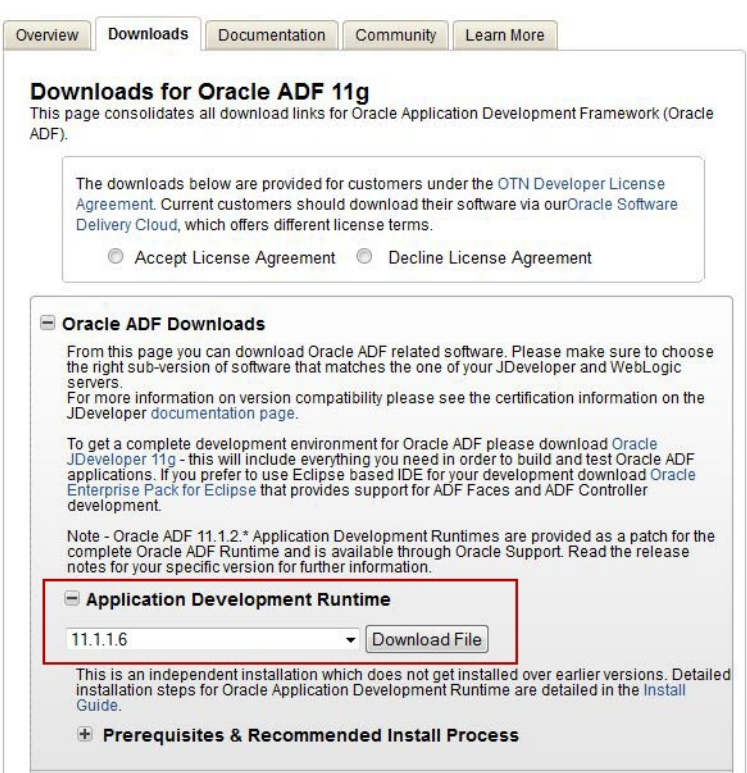

- (b) Click the **Accept License Agreement** radio button at the top of the page.
- (c) Click the **File1** link in the Generic cell.
- (d) If you are not already logged in, sign in (on the Sign In page) with your Oracle username and password.
- (e) Click **Save File** on the download dialog.
- 2. Unpack the ADF zip package.

The package contains:

- readme.htm file
- Disk1 directory
- Disk2 directory
- 3. From a command prompt, change to the Disk1 directory.
- 4. Run the installer:

setup.exe -jreLoc <jre\_location>

<jre\_location> is the full path to the location of the Sun Java 6 JRE (Java Runtime Environment) that you installed. The JRE is located in the JDK installation directory.

For example:

setup.exe -jreLoc c:\Java\jdk1.6.0\_43

The **Welcome** page of the ADF installation wizard is displayed.

5. On the **Welcome** page, read the information, then click **Next**.

6. On the **Install Software Updates** page, click the **Skip Software Updates** radio button, then click **Next**.

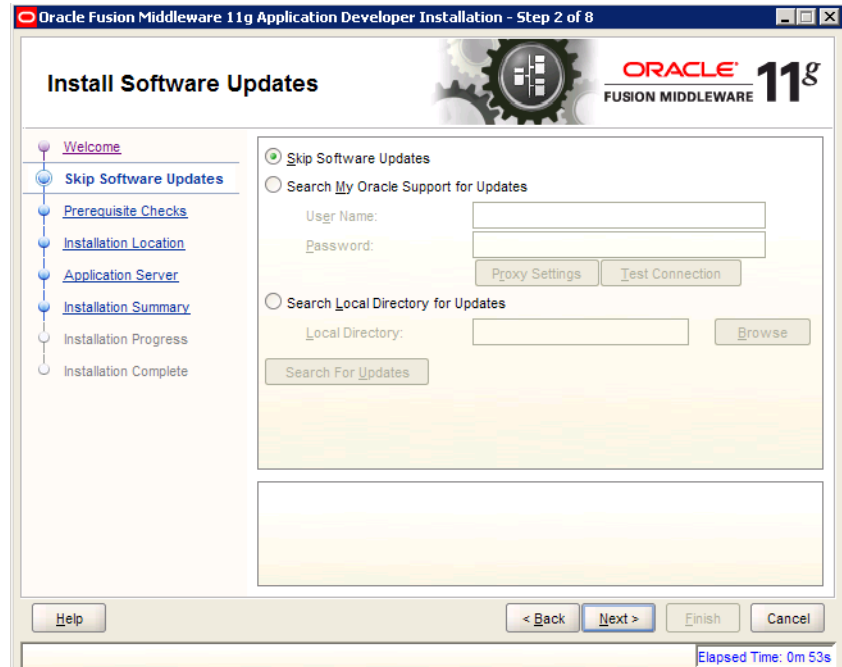

7. On the **Prerequisite Checks** page, wait until the installation process passes all the necessary checks. If everything passes the checks, click **Next**.

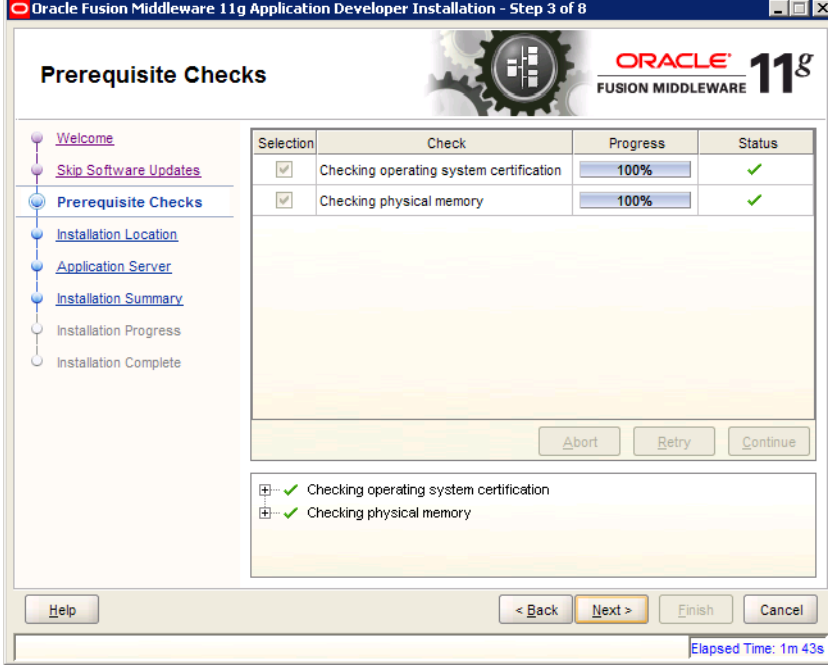

8. On the **Specify Installation Location** page, verify that the Oracle Middleware Home directory is the location where you installed WebLogic, then click **Next**.

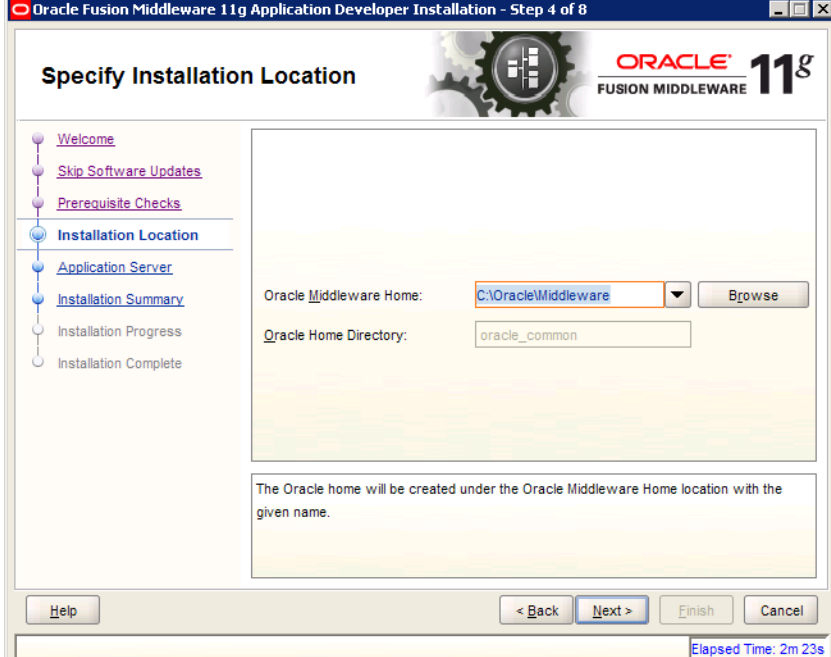

9. On the **Application Server** page, click the **WebLogic Server** radio button, then click **Next**.

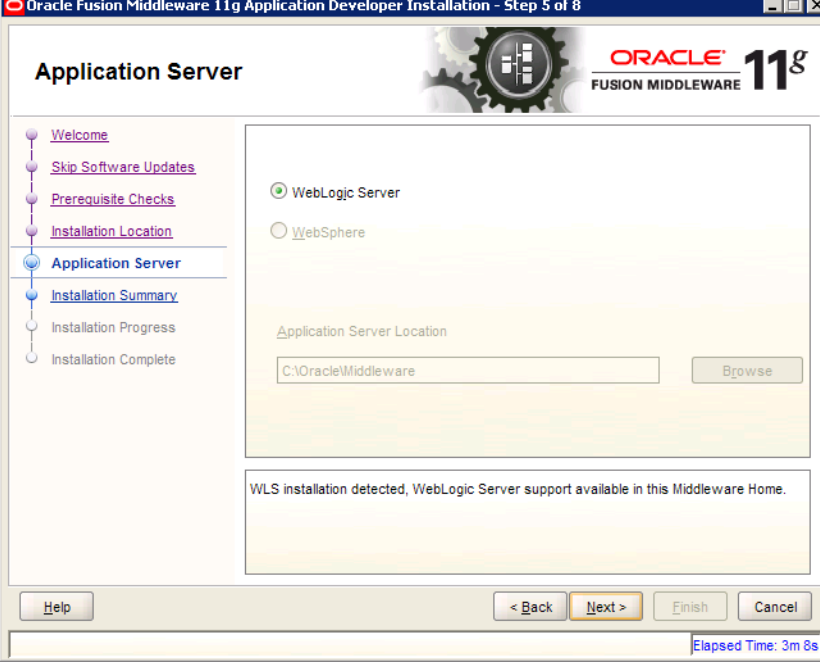

10. On the **Installation Summary** page, verify the installation details, then click **Install**.

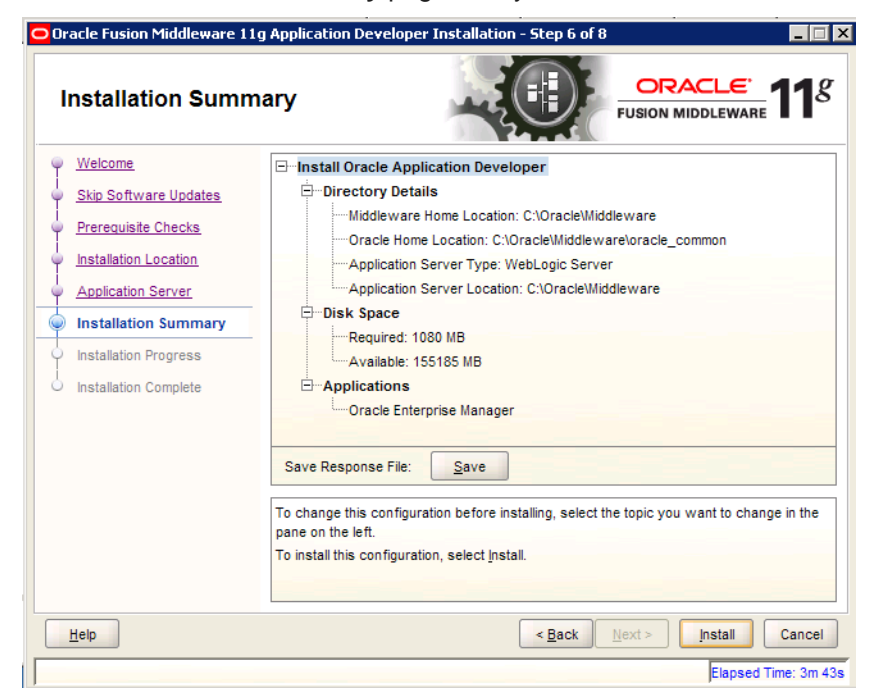

11. On the **Installation Progress** page, when the installation process has completed, click **Next**.

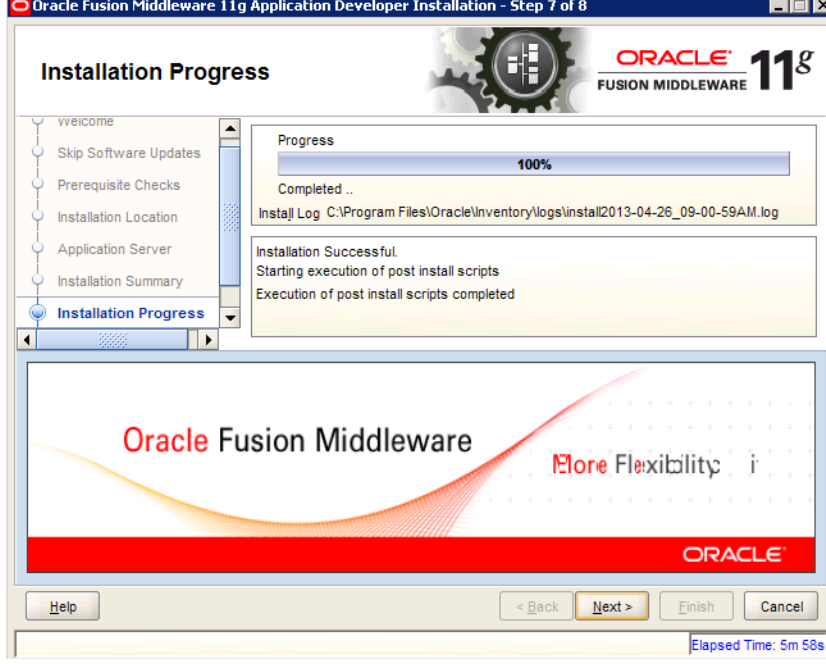

12. On the **Installation Complete** page, to exit the installer, click **Finish**.

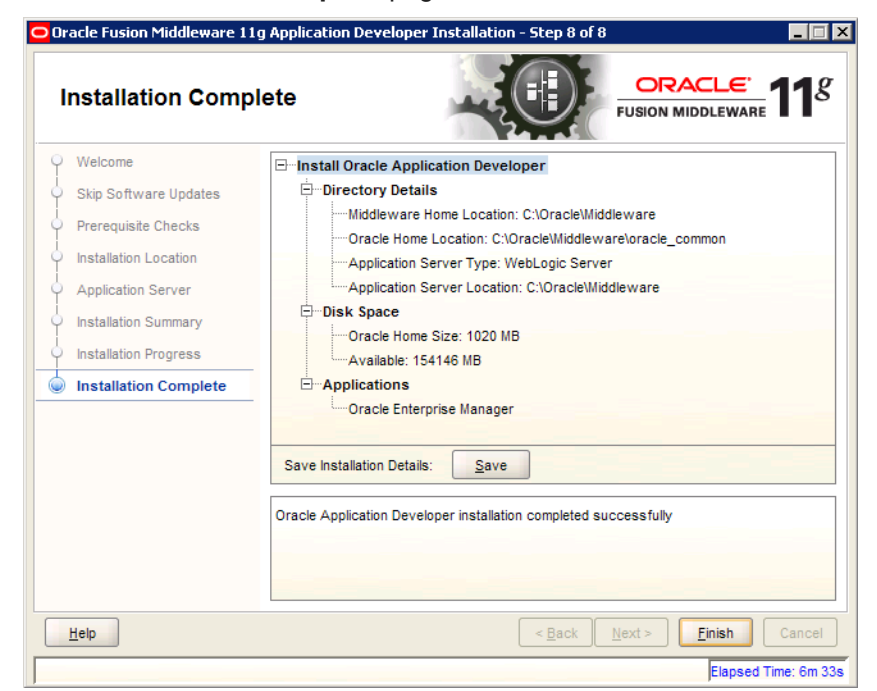

Two shortcuts are created in the **Start Menu**:

- Oracle Application Developer 11g
- Oracle Common Home 11g

<span id="page-16-0"></span>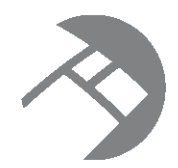

# Chapter 2 **Required Changes**

Required changes, if they apply to your instance of Studio or the Provisioning Service, require action on your part.

[Application](#page-16-1) data structure now uses data sets Upgrade overview for Studio [components](#page-18-0) Changes to the [documentation](#page-21-0) set Studio [terminology](#page-21-1) changes Studio security [changes](#page-21-2) Studio [application](#page-22-2) data changes Studio application [management](#page-24-1) and component changes

### <span id="page-16-1"></span>**Application data structure now uses data sets**

Data for Studio applications is now made up of data sets, which are separate sets of records from different sources.

Previously, each application was linked to a data source, a single set of records from an Endeca Server domain. Applications could also be linked to a family of data sources. Data source families were data sources that linked to the same Endeca Server domain, but that had different filter or security settings.

You then configured views within each data source, and attribute groups within those views.

As of 3.1, each application is still connected to a single Endeca Server domain, which is now made up of one or more data sets. A data set is a single set of records. Data sets can come from different sources (such as a file upload or the new **Data Source Library**). For example, one data set may contain product information, while another data set contains sales records, and third data set contains Twitter feeds.

Each data set automatically has a "base" view consisting of all of the records in the data set. The base view is automatically named for the data set.

Custom views, however, can include data from different data sets. Groups are still created within a single view.

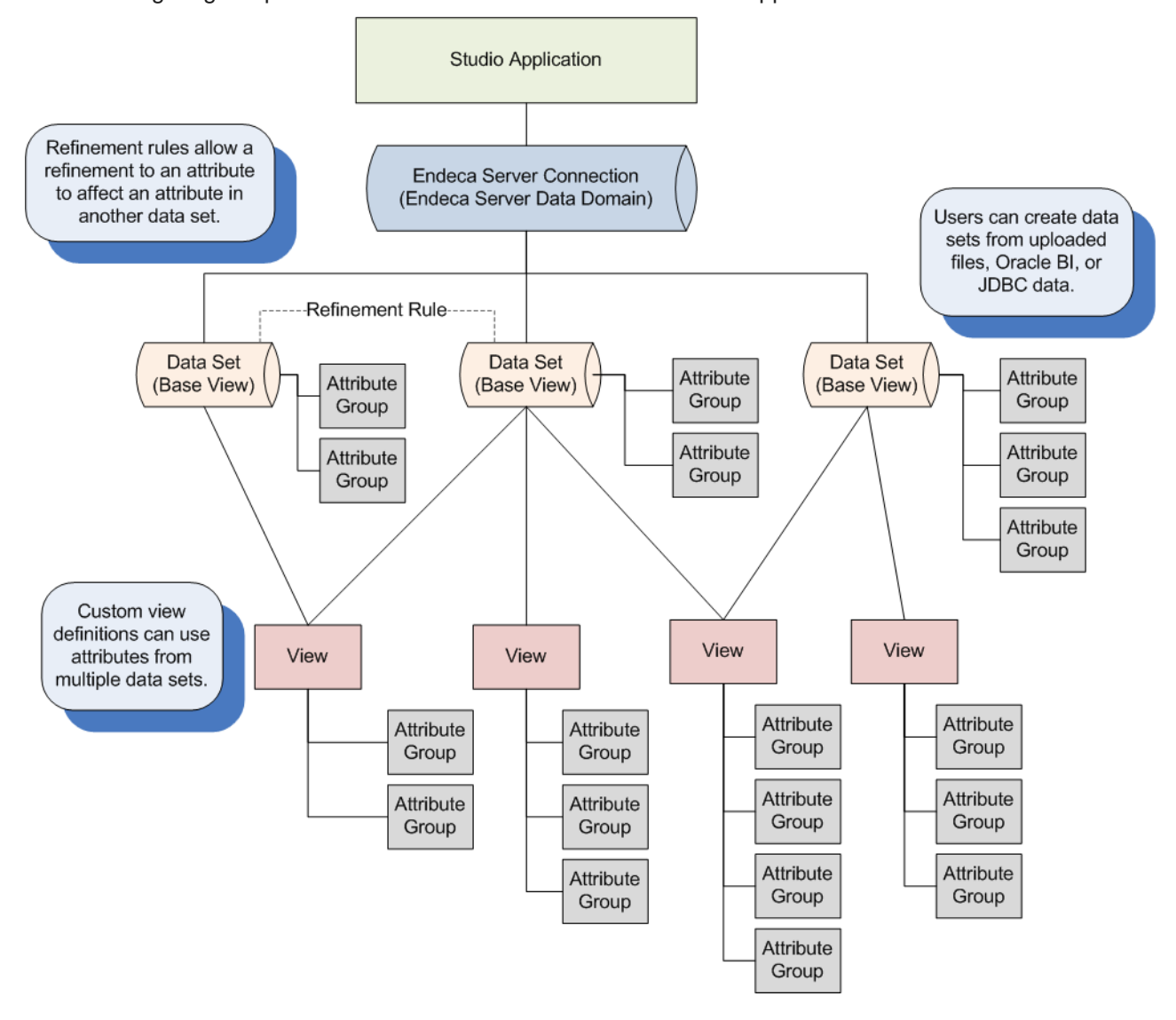

The following diagram provides an overview of the new structure for application data:

#### **Upgrading Integrator ETL-based Endeca Server data domains**

When you upgrade Endeca Server data domains that were ingested using Integrator ETL, you will need to ingest the records into a single data set (referred to as a collection in Endeca Server and Integrator ETL) that has its key set to "Base". The display name can then be something to represent the actual content of the records.

Setting the data set key to "Base" allows any existing components that were tied to the Base view in 3.0 to be able to display the correct data.

For example, for a Endeca Server data domain containing sales records, you would ingest the records into a single data set, with the key set to "Base", and the display name set to something like "Sales".

#### **Upgrading file upload Endeca Server data domains**

For Endeca Server data domains that were created by uploading an Excel spreadsheet into Studio, you cannot add data sets to the existing data.

You will need to use the file to create a new application, and then recreate the pages and components.

You can delete the original application.

### <span id="page-18-0"></span>**Upgrade overview for Studio components**

Here is a summary of how each Studio component in an upgraded application is configured after the upgrade process is completed.

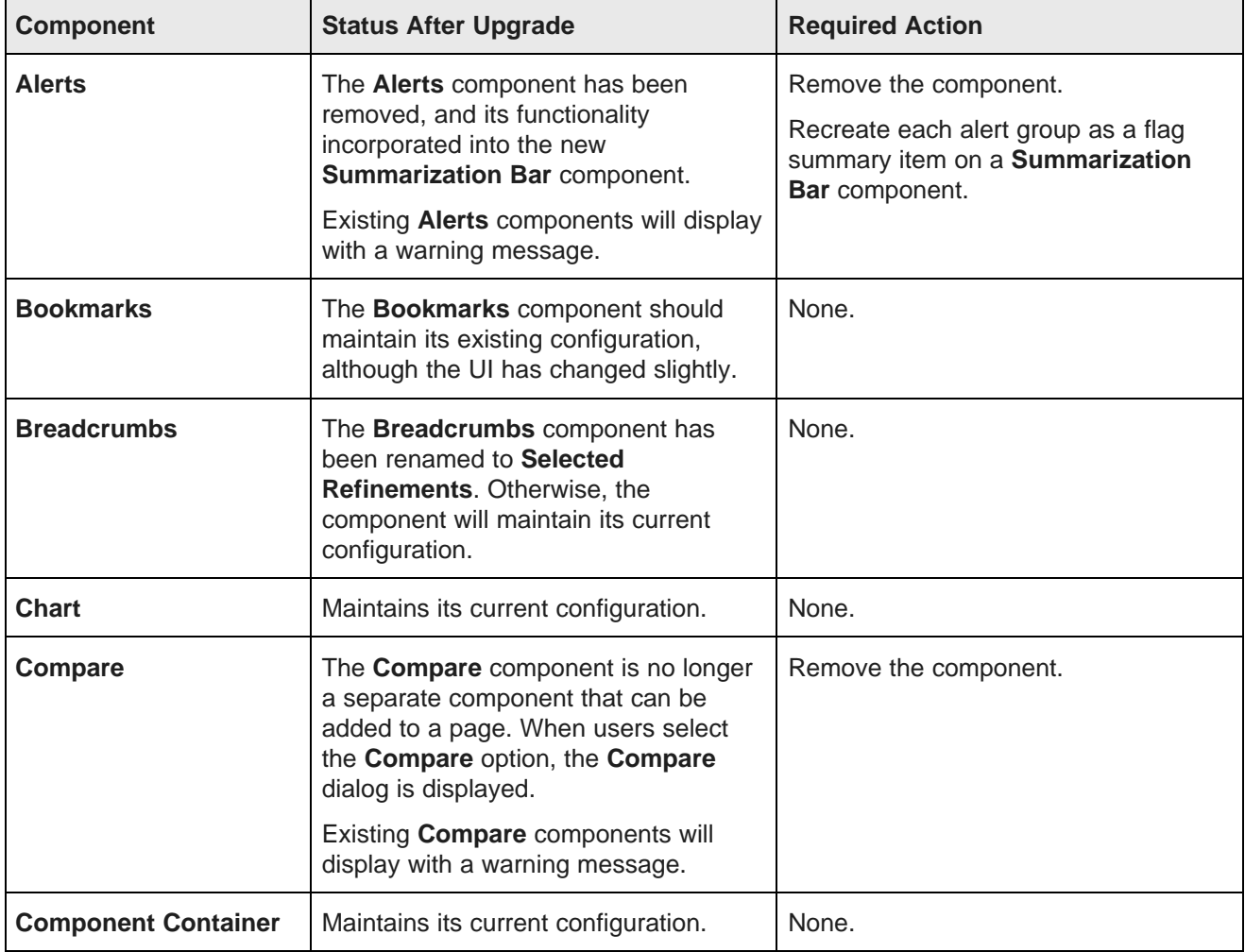

For details on how to create and configure components, see the Studio User's Guide.

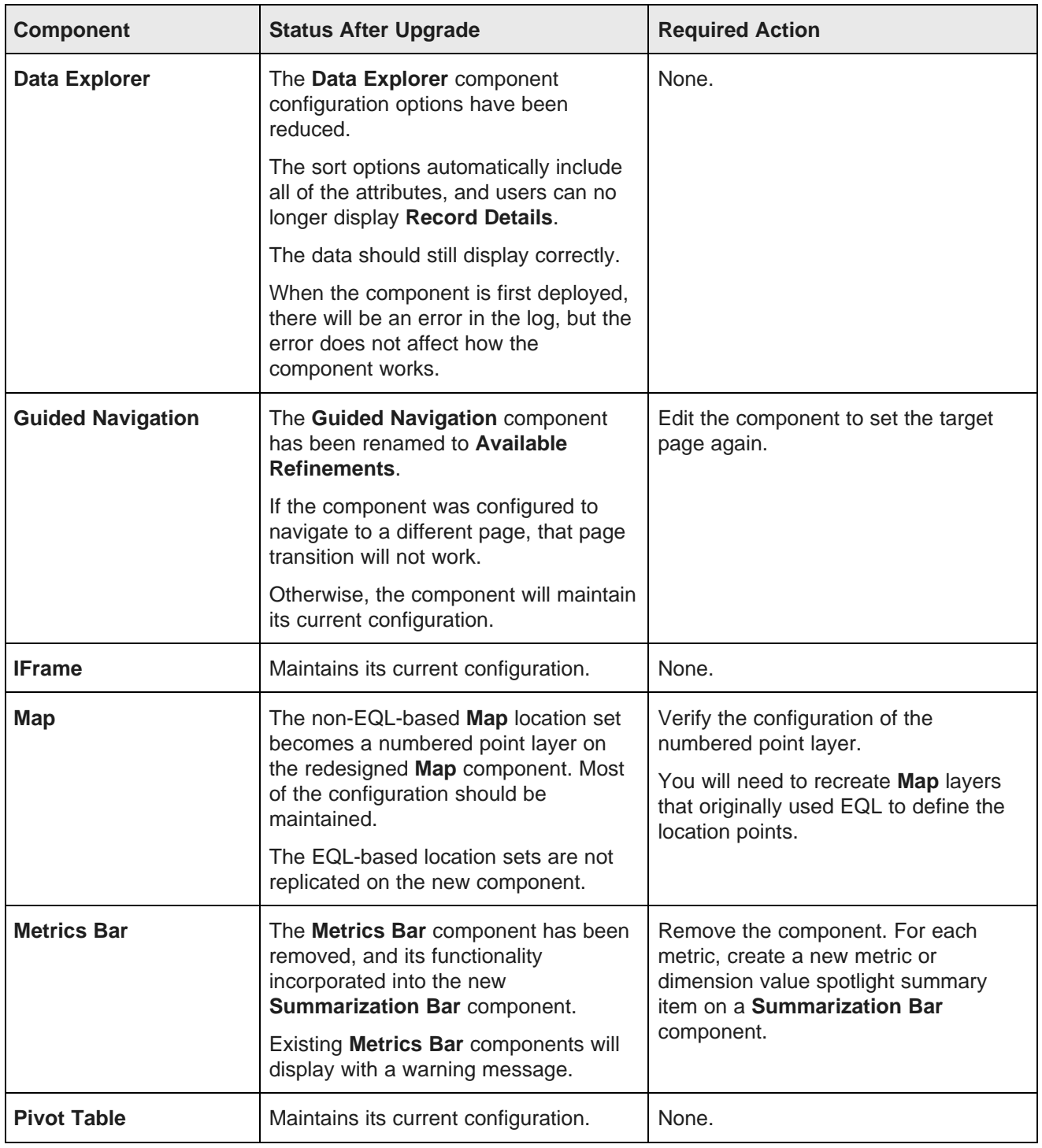

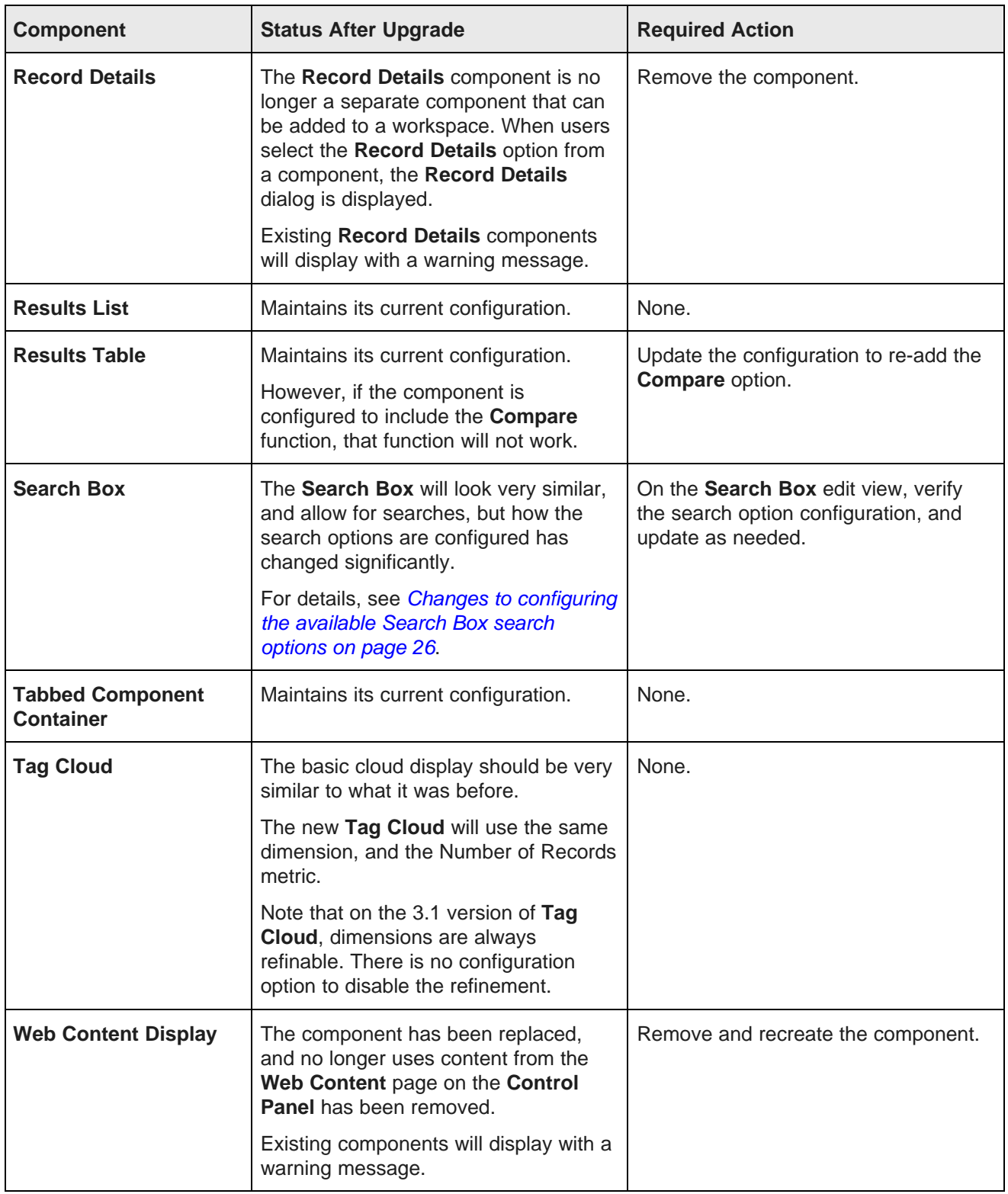

### <span id="page-21-0"></span>**Changes to the documentation set**

In version 3.1, the following changes have occurred to the Oracle Endeca Information Discovery Studio documentation set.

#### **Control Panel options moved to the Studio Administration and Customization Guide**

Because the **Control Panel** can only be used by Studio administrators, we have moved all **Control Panel**related information that was in the Studio User's Guide to the Studio Administration and Customization Guide.

This includes information on:

- Managing connections to Endeca Server data domains
- Configuring the connection to the Provisioning Service
- Using **Control Panel** options to configure and remove Studio applications

### <span id="page-21-1"></span>**Studio terminology changes**

Studio has made changes to some of the terminology used in the application.

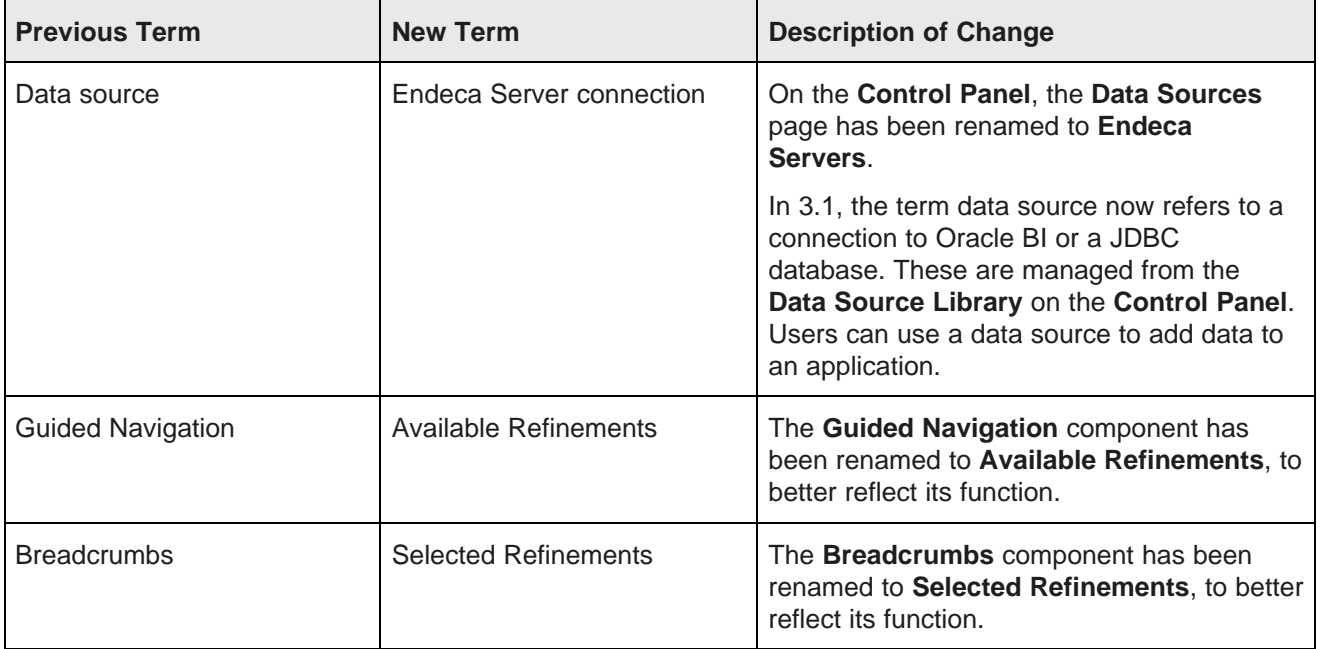

### <span id="page-21-2"></span>**Studio security changes**

These changes are related to security management in Studio.

Creating an [application](#page-22-0) requires the Power User role Filters are [specific](#page-22-1) to a data set

#### <span id="page-22-0"></span>**Creating an application requires the Power User role**

Previously, the ability to create new applications was not restricted. Any logged-in user could create a Studio application. Now, for users other than Studio administrators, if a user only has the User role and not the Power User role, they cannot create new applications (the **New Application** button does not display on the landing page).

Note that new users by default have the Power User role.

#### <span id="page-22-1"></span>**Filters are specific to a data set**

Previously, when using QueryFunctions or providing filters in a deep link URL, the filter applied to the data domain. As of 3.1, the filter applies to a specific data set.

When providing queryFunctions filters in a deep link, you must provide the viewKey parameter.

The viewKey parameter identifies the data set that the query applies to. It is the key name (not the display name) of the data set against which to apply the filter.

For example, here is a deep link URL with the viewKey parameter added to the queryFunctions:

```
http://localhost:8080/web/sales-discovery-dashboard/data-results?doAsUserLanguageId=es_ES&deeplink
=[{queryFunctions:[{"class":"DataSourceFilter","filterString":"Designation
='Best Buy'","viewKey":"Wines"}]}]
```
### <span id="page-22-2"></span>**Studio application data changes**

The following changes are related to the data used by Studio applications.

Removed State Manager, [baseFunctions,](#page-22-3) parent/child relationships Removed Endeca Server connection option to display [configuration](#page-23-0) records FROM clause required for view [definitions](#page-23-1) Changes to the EQL syntax for using [multi-value](#page-24-0) attributes in view definitions

#### <span id="page-22-3"></span>**Removed State Manager, baseFunctions, parent/child relationships**

With the introduction of data sets, we have removed or replaced some of the current functions for filtering data.

The State Manager extension point has been removed. If you were using a custom State Manager, it will no longer be usable.

In the JSON syntax for Endeca Server connections (previously called data sources), we have removed the following options:

- baseFunctions syntax for filtering
- Parent/child relationships
- Selective refinements, which was dependent on parent/child relationships

These functions are replaced as follows:

- You can create multiple data sets within an application. These different data sets may reflect different filter states or different subsets of data.
- Each data set can be configured with a base filter.
- Applications can be configured with refinement rules to link attributes across data sets. On the **Application Settings** page, the new **Refinement Rules** page allows you to configure the refinement rules.

#### <span id="page-23-0"></span>**Removed Endeca Server connection option to display configuration records**

In 3.0, the Endeca Server connection configuration included an option to determine whether to display the data records or the configuration records. In 3.1, this option has been removed.

If you have an Endeca Server connection configured with:

"mdexRecords":"propertyRecords"

Studio ignores it and will always display the data records.

If you had an application that was tied to a data source configured to display configuration records, it will now use the data records.

To replace this function, the **Data Explorer** component always includes an option to display the configuration records for the Endeca Server domain.

#### <span id="page-23-1"></span>**FROM clause required for view definitions**

With the introduction of data sets, views that are defined by the user (views other than the base view) must now include a FROM clause to identify the source of the view attributes.

For example, in 3.1, if you create a copy of a base view, you will see that the view definition includes the view key for that base view.

```
DEFINE Customers as SELECT
ARB(Customer_Name) as Customer_Name,
ARB (Customer_Address) as Customer_Address,
ARB(Cities) as Cities,
ARB(States) as States,
ARB(CustomerZip) as CustomerZip,
ARB(LatLong) as LatLong,
ARB(Business_Types) as Business_Types,
ARB(CustomerAgreedDaysCredit) as CustomerAgreedDaysCredit,
ARB(Credit_Rating) as Credit_Rating,
ARB(CustomerDiscount) as CustomerDiscount,
SUM(Number_of_Cases_Sold) as TotalCustomerCases,
CountDistinct(Transaction_Id) as TotalCustomerTransactions,
SUM(GrossDollars) as TotalCustomerGross,
SUM(MarginDollars) as TotalCustomerMargin,
SET(Shipping_Companies) as ShippingCompaniesUsed
FROM "wine-sales"
GROUP BY Customer_Id
```
When identifying the source view, you use the view key, and not the view display name. When referring to another view, you can only refer to the final DEFINE statement that identifies the attributes for the other view. You cannot refer to any intermediate DEFINE or SELECT statements in that view definition.

For your existing custom views, you will need to update the view definitions to add the FROM clause.

If you have updated your upgraded Endeca Server data domains to have a single data set called "Base", then the corresponding base view is also called "Base". For custom views created from the Base view, you would add FROM Base to the custom view definition.

#### <span id="page-24-0"></span>**Changes to the EQL syntax for using multi-value attributes in view definitions**

Previously, when including a multi-value attribute in a view definition, the ARB aggregation was applied automatically. Now, you must specifically indicate whether to use ARB or maintain the full set of values for each record.

To get a single, arbitrary value for the attribute from each record, use the ARB aggregation method. For example:

SELECT ARB(ItemColors) as ItemColors

To get the complete set of values for the records, use the SET\_UNIONS aggregation method. For example:

SELECT SET\_UNIONS(ItemColors) as ItemColors

When grouping by a multi-value attribute, the default GROUP BY function now groups by the actual sets of values. To group by the individual values, you must use GROUP BY MEMBERS.

For multi-value attributes, COUNTDISTINCT calculates the number of unique combinations of values, not the number of unique individual values. To get the number of unique individual values for a multi-value attribute, the syntax is:

CARDINALITY(SET\_UNIONS(attributeName))

This is the syntax used when the **Number of unique values** system metric is added to a component for a multi-value attribute.

### <span id="page-24-1"></span>**Studio application management and component changes**

These changes are related to how applications are managed, as well as to how components are configured.

Changes to [configuring](#page-25-0) the available Search Box search options Record Details [component](#page-26-0) now displays as a dialog Compare [component](#page-27-0) now displays as a dialog [Summarization](#page-27-1) Bar replaces Metrics Bar and Alerts components Web Content Display [component](#page-27-2) redesigned Changes to the [component](#page-27-3) export function

#### <span id="page-25-0"></span>**Changes to configuring the available Search Box search options**

While the basic search functions remain the same in 3.1, the configuration of the available search options (called search configurations in 3.1) for the **Search Box** has changed.

#### **How available search configurations were configured in 3.0**

In Studio 3.0, users manually created the list of search configurations. For each search configuration, users selected:

- The data source to use, because in 3.0 Studio supported the concept of "data source family"
- The search interface to use
- The match mode to use
- The target page to display when the search is executed
- Whether to enable type-ahead search

So even though an Endeca Server data domain had 3 search interfaces, you might only have created a single search configuration. Or you could create multiple search options for the same search interface, each with different values for match mode or target page.

#### **How the available search options are configured in 3.1**

In 3.1, Studio automatically creates a single search option for each combination of data set and search interface in the Endeca Server data domain. You cannot create additional search options.

All of the search options are enabled by default.

For example, for the following search interfaces and data sets:

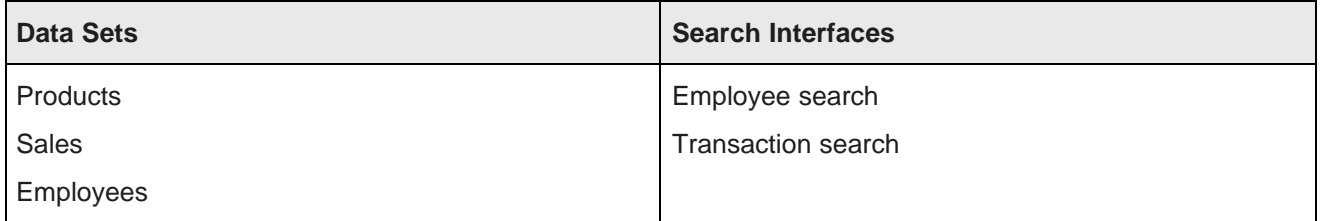

You would have the following available search options:

- Products Employee search
- Products Transaction search
- Sales Employee search
- Sales Transaction search
- Employees Employee search
- Employees Transaction search

If there are multiple data sets, then Studio also creates available search options for each combination of "All Data" and search interface. These search options search across all of the data sets. So to continue our example, in addition to the data set-specific search options, you would also have:

- All Data Employee search
- All Data Transaction search

You can then choose which options to keep enabled. For example, if the "Employee search" search interface is only relevant for the Employees data set, you would disable the search options for:

- Products Employee search
- Sales Employee search

Type-ahead search is enabled and configured for each data set and for All Data. You do not configure typeahead search for the individual search options.

For each search option, you have the same configuration options as before for match mode and target page.

Boolean search is no longer an available match mode for a search option. Instead, you enable or disable Boolean search for the **Search Box** as a whole.

#### **How the Search Box component is upgraded from 3.0 to 3.1**

Assuming that you upgraded the Endeca Server data domain as recommended (see [Application](#page-16-1) data structure now uses data sets on [page](#page-16-1) 17, it will contain a single data set with the key set to "Base".

On the upgraded **Search Box** component, Studio automatically creates a search option for each combination of the "Base" data set and the available search interfaces. All of those search options are enabled by default. If you do not want all of these search options to be available, you must use the **Search Box** edit view to disable the ones you do not want used.

Because Studio no longer supports "data source families", Studio discards any search configurations that were configured for related data sources.

If there were multiple search configurations for a search interface, then only the first one is used as a search option on the new **Search Box** component. The other ones are discarded.

Studio maintains the settings from the 3.0 search configuration (match mode and target page) in the new 3.1 search option, unless the search configuration used the Boolean match mode.

If the search configuration used the Boolean match mode, then the match mode on the search option is changed to All-Partial.

Studio uses the type-ahead settings from the default search configuration for the data set type-ahead configuration.

If the default search configuration used the Boolean match mode, then the Boolean option for the **Search Box** component is enabled by default.

#### <span id="page-26-0"></span>**Record Details component now displays as a dialog**

As of 3.1, you no longer add a **Record Details** component as a separate component on a page. When a component is configured to enable a **Record Details** action, the **Record Details** component now displays as a dialog on top of the component.

From the **Record Details** dialog, you can export and print the detail data.

After you upgrade, you will need to remove any existing **Record Details** components from your application pages.

#### <span id="page-27-0"></span>**Compare component now displays as a dialog**

As of 3.1, you no longer add a **Compare** component as a separate component on a page. When a component is configured to enable a **Compare** action, the **Compare** component now displays as a dialog on top of the component.

From the **Compare** dialog, you can still select a baseline record and highlight differences in the records.

After you upgrade, you will need to remove any existing **Compare** components from your application pages.

#### <span id="page-27-1"></span>**Summarization Bar replaces Metrics Bar and Alerts components**

A new **Summarization Bar** component has been added, which includes the functionality from both the **Metrics Bar** component and the **Alerts** component.

You will have to replace any existing **Metrics Bar** and **Alerts** components with a **Summarization Bar** component.

For both functions, you can no longer enter EQL manually.

If an existing **Metrics Bar** or **Alerts** component was using a more complex metric, you may need to replicate it as a predefined metric in the view.

In the **Summarization Bar** component, alerts are now referred to as flags.

#### <span id="page-27-2"></span>**Web Content Display component redesigned**

We have replaced the **Web Content Display** component. The new component uses a different HTML editor. The content also is no longer stored as part of the **Web Content** page of the **Control Panel**.

The **Web Content** page has been removed.

After you upgrade, you will need to replace any **Web Content Display** components.

#### <span id="page-27-3"></span>**Changes to the component export function**

We have created a new version of the export function for components. Custom components that use the previous export component need to be updated to refer to the new version.

Also, previously, there were two setting to control the maximum number of records to include in an export:

- df.maxExportBaseRecords
- df.maxExportEQLRecords

These have been removed and replaced with a single setting called  $df$ .maxExportRecords.

When you upgrade, the new setting is populated with the value that was set for df.maxExportBaseRecords. You need to update any custom components to refer to the correct setting.

<span id="page-28-0"></span>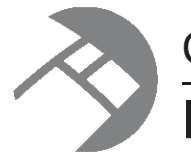

# Chapter 3 **Behavioral Changes**

The changes listed here do not require any action on your part, but will affect how your application behaves after you upgrade.

[Changes](#page-28-1) to the Studio menu structure Add page option [moved](#page-30-0) [Component](#page-30-1) edit view displays with a single click

# <span id="page-28-1"></span>**Changes to the Studio menu structure**

The structure of the Studio menu has changed.

Previously, Studio had a single menu containing all of the Studio menu options.

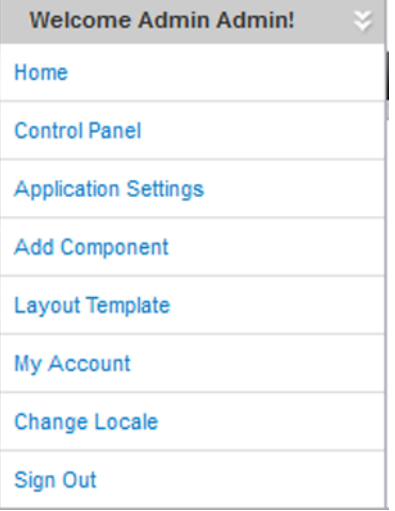

As of 3.1, the following changes have been made to the menu structure in Studio:

• The **Add Component** option has been removed from the menu, and added to the header bar.

Add Component ▼

The **Add Component** menu also now displays as a drop-down list, instead of a modal, and is no longer grouped into categories.

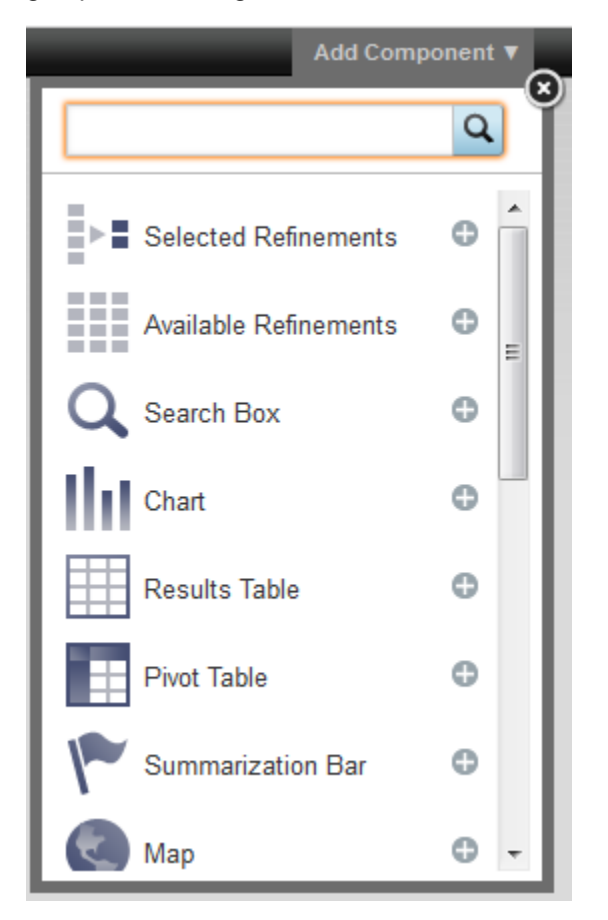

• The **Control Panel**, **Application Settings**, and **Page Layout** (formerly **Layout Template**) options have been moved to a new administrator menu.

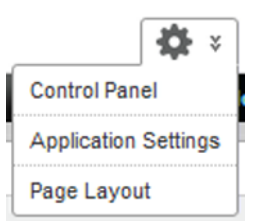

• The user menu (which has the user's name as the heading) contains the **Home**, **My Account**, **Change Locale**, and **Sign In/Sign Out** options.

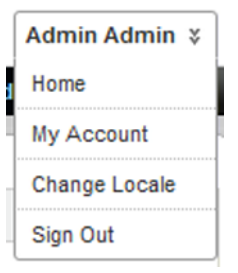

Oracle® Endeca Information Discovery Studio: Studio Migration Guide Version 3.1.0 Rev. A · December 2013

# <span id="page-30-0"></span>**Add page option moved**

The option to add a page to the current application is no longer displayed as a text link on the header bar.

It is now a **+** button immediately after the page tabs.

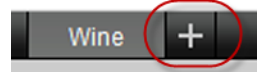

# <span id="page-30-1"></span>**Component edit view displays with a single click**

Previously, when users clicked the gear icon on the component, a menu displayed that contained the **Configuration** option. Because there are no other options, the menu has been removed. When users click the gear icon, the component edit view is displayed.